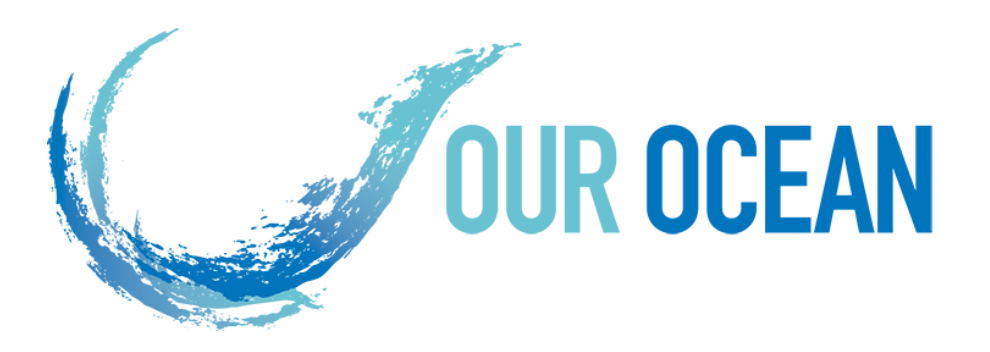

# **Our Ocean Conference BackOffice**

## **User Manual POC**

Brussels, May 2019

### **TABLE OF CONTENTS**

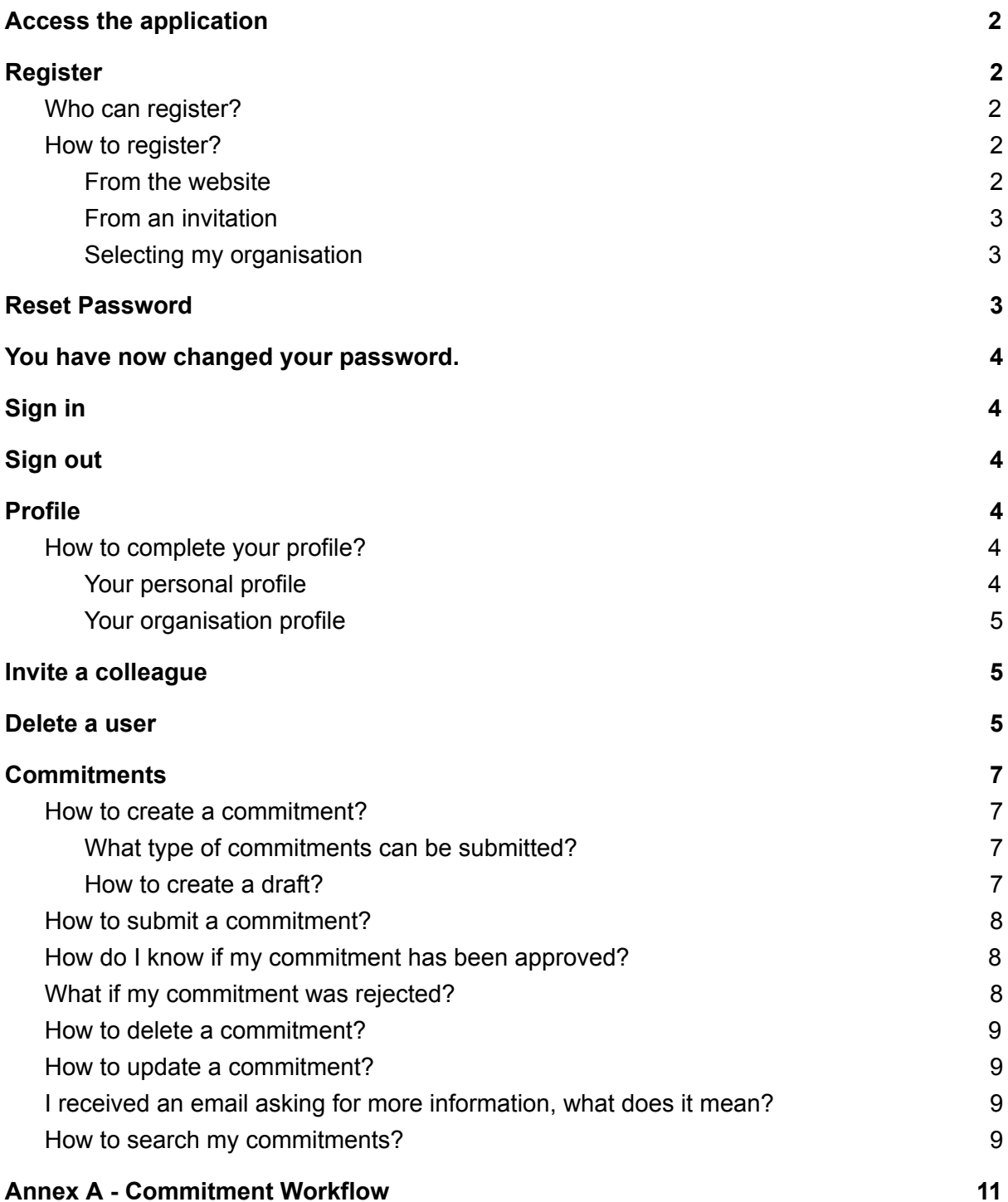

### <span id="page-2-0"></span>**Access the application**

The application is available online through the following URL:

<span id="page-2-1"></span><https://ouroceanconference.org/commitments/login>

### **Register**

#### <span id="page-2-2"></span>**Who can register?**

Anyone belonging to an organisation that intends to create commitments on the Our Ocean Conference initiative.

#### <span id="page-2-3"></span>**How to register?**

<span id="page-2-4"></span>**From the website**

1. Click on *Register an account*

**Cian** in

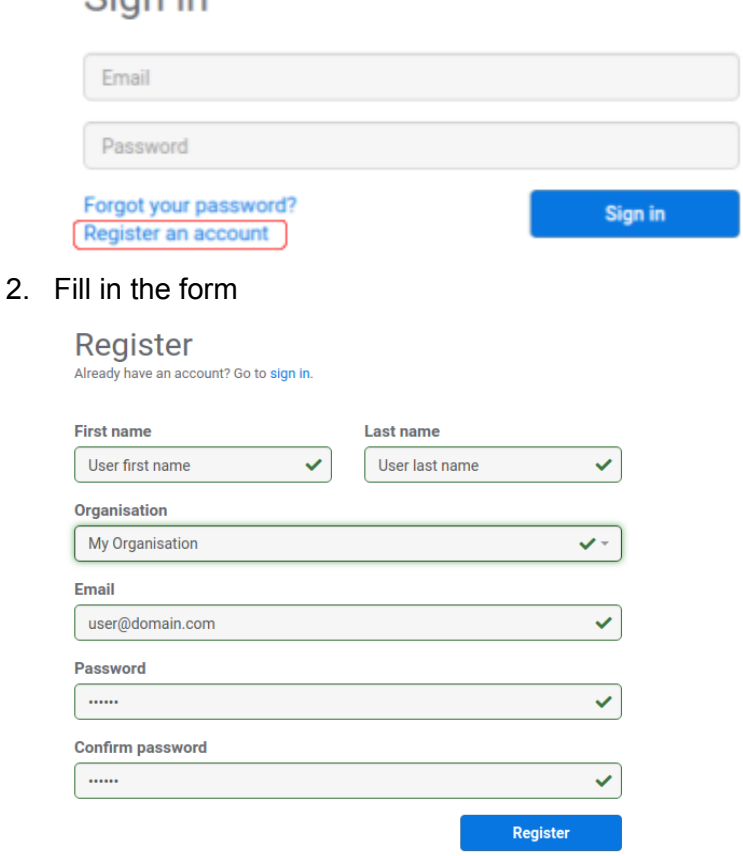

Please refer to the *Selecting my organisation* section for further clarifications about this component.

- 3. Click on the *Register* button
- 4. Wait for the confirmation email

<span id="page-3-0"></span>**From an invitation**

- 1. Follow the link you received in the email
- 2. Fill in the form
- 3. Click on the *Register* button
- 4. Wait for the confirmation email

#### <span id="page-3-1"></span>**Selecting my organisation**

Start typing the name of your organisation in the organisation combobox anc check the list of organisations that is displayed. If you see your organisation listed, you must select it from within the list.

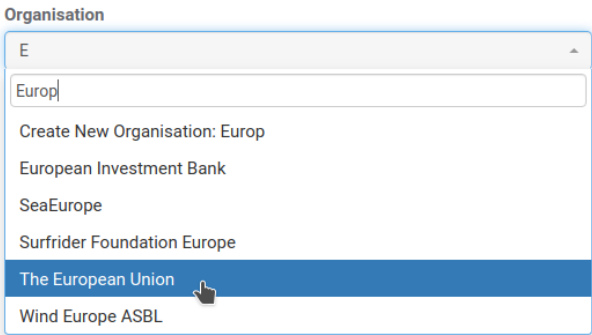

If your organisation doesn't exist yet, the system will advise you to create a new organisation from within the list.

![](_page_3_Picture_379.jpeg)

### <span id="page-3-2"></span>**Reset Password**

In case you forgot your password you can create a new password following the next steps:

- 1. Click on Forgot my password
- 2. Enter your email address and press the *Reset* button
- 3. You will receive an email containing a link to reset your password
- 4. Click the link and enter your new password
- 5. Press the *Reset* button

<span id="page-4-0"></span>You have now changed your password.

Sign in

### <span id="page-4-1"></span>**Sign in**

To sign in enter your email address and your password and press the *Sign in* button.

![](_page_4_Picture_283.jpeg)

ь

### <span id="page-4-2"></span>**Sign out**

To sign out click on the cog icon in the top right of the screen and select *Sign out*.

![](_page_4_Picture_6.jpeg)

### <span id="page-4-3"></span>**Profile**

#### <span id="page-4-4"></span>**How to complete your profile?**

To be able to create new commitments you need to complete your personal and organisation profiles.

<span id="page-4-5"></span>**Your personal profile**

1. Click on the cog icon in the top right of the screen and select *My profile*

![](_page_4_Figure_12.jpeg)

- 2. Click on the *Edit* button
- 3. Complete any missing information
	- **\*** First name, last name and phone number are mandatory fields.

4. Click on the *Update* button

#### <span id="page-5-0"></span>**Your organisation profile**

1. Click on the cog icon in the top right of the screen and select *My organisation*

![](_page_5_Figure_3.jpeg)

- 2. Click on the *Edit* button
- 3. Complete any missing information

**\*** Organisation name, entity type, address, postal code, city and country are mandatory fields.

**\*** The application will try to automatically geocode your address and display its location on the map. You can, nevertheless, adjust the position by dragging the blue pin on the map.

4. Click on the *Update* button

### <span id="page-5-1"></span>**Invite a colleague**

You can easily invite other colleagues belonging to your organisation by following the next steps:

1. Click on the cog icon in the top right of the screen and select *My organisation*

![](_page_5_Picture_12.jpeg)

- 2. Click on the *Invite a colleague* button
- 3. Enter the email of your colleague

![](_page_5_Picture_433.jpeg)

4. Click on the *Invite* button

### <span id="page-5-2"></span>**Delete a user**

A user can be deleted at any time. Deleting a user will disable him from logging in to the application. A user should be deleted when, for example, leaves an organisation and should

no longer have access to the system. This users can be re-approved at any point in time. To delete a user:

- 1. Open your *Organisation Profile*
- 2. On the *Organisation profile* page, you can delete a user through the *Delete* button

![](_page_6_Picture_3.jpeg)

Deleted users can be added again to the same organisation at any time. You can simply expand the *Show deleted users* section and press the *Approve* button in the specific user you want to re-add.

![](_page_6_Picture_5.jpeg)

### <span id="page-7-0"></span>**Commitments**

There is a predefined workflow associated with commitments, from their creation, to approval, publishing, progress updating and closing. Please refer to the Annex A to better understand the entire workflow.

#### <span id="page-7-1"></span>**How to create a commitment?**

To be able to create commitments your personal and organisation profiles must be completed and valid.

<span id="page-7-2"></span>**What type of commitments can be submitted?**

Initiatives announced at the conference should be new, significant, and impactful actions that will tangibly advance ocean conservation. While announcements related to the four conference themes are encouraged, significant actions related to other aspects of ocean conservation will be considered for announcement as well.

<span id="page-7-3"></span>**How to create a draft?**

- 1. Click on the *New commitment* button in the top left of the screen
- 2. Fill in the form
	- **\*** Title, theme, progress, longitude and latitude are mandatory fields.
	- **\*** You can specify the geographical location of your commitment in two ways:
		- 1. By manually entering longitude and latitude values
		- 2. By clicking on the map at the desired location

![](_page_7_Picture_386.jpeg)

3. Click on the *Create* button

<span id="page-8-0"></span>Your commitment is now created and has been assigned to the *Draft* status.

#### **How to submit a commitment?**

- 1. Find your commitment in the dashboard. If needed you can filter the displayed commitments by using the filters available on left part of the screen.
- 2. Click on the row displaying your commitment

![](_page_8_Picture_475.jpeg)

- 3. Click on the green *Submit* button in the top right of the screen
- 4. You can now enter any comment you think might be useful for the host and click on the *Submit* button

![](_page_8_Picture_476.jpeg)

Your commitment is now submitted for validation and approval by the host. It has been assigned the *Submitted* status.

#### <span id="page-8-1"></span>**How do I know if my commitment has been approved?**

Once your commitment is approved by the host you will be notified by email. You can also find your commitment in the dashboard and check its status. If your commitment has been approved it will be assigned the *Approved* status.

#### <span id="page-8-2"></span>**What if my commitment was rejected?**

When a commitment is rejected by the host you will no longer be able to make any changes. There are several reasons for which a commitment can be rejected but it generally means that it is not in the scope of the OOC.

#### <span id="page-9-0"></span>**How to delete a commitment?**

You can only delete commitments that are in *Draft* status.

- 1. Find your commitment in the dashboard
- 2. Click on the row displaying your commitment
- 3. Click on the *Delete* button displayed on the bottom of the page

#### <span id="page-9-1"></span>**How to update a commitment?**

You can only update commitments if they are in the *Draft* status or if they have been already approved and published once.

- 1. Find your commitment in the dashboard
- 2. Click on the row displaying your commitment
- 3. Click on the *Update* button displayed on the bottom of the page
- 4. Make your changes on the commitment form
- 5. Click on the *Update* button

The status of your commitment won't change unless you have changed the commitment's progress, in which case, it will be assigned the *Progress update* status. The host will only need to approve your updates when you changed the commitment's progress to *Completed*. If your final updates are approved your commitment will no longer be editable and it will be assigned the *Closed* status.

### <span id="page-9-2"></span>**I received an email asking for more information, what does it mean?**

You can receive an email asking for more information either when you submit a commitment or when you make an update to an existing commitment changing its progress to *Completed*. This happens because the host didn't approve your new commitment or your progress update. In such cases the host, normally adds a comment with the reason for such demand. You'll be able to further edit your commitment with the necessary additional information requested by the host by following the link provided in the email.

#### <span id="page-9-3"></span>**How to search my commitments?**

You can search all commitments in the dashboard through the combined use of several filters:

● Text search field, that will search within the commitment's title, abstract and impact.

![](_page_9_Picture_18.jpeg)

● Area of action checkbox section, where you can select one or multiple themes

![](_page_10_Picture_0.jpeg)

● Year combobox, where you can select either a specific year or all

![](_page_10_Picture_179.jpeg)

● Progress combobox, where you can select either a specific progress percentage or all

![](_page_10_Picture_180.jpeg)

● Status checkbox section, where you can select one or multiple status of commitments

![](_page_10_Picture_181.jpeg)

Whenever you change one of these filters a new search is performed and only the commitments matching your search criterias will be displayed in the table.

### <span id="page-11-0"></span>**Annex A - Commitment Workflow**

### **Annex A - Commitment Workflow**

![](_page_12_Figure_1.jpeg)